# **DANCE MARATHON AT THE UNIVERSITY OF FLORIDA HOW-TO GUIDE**

PERSONALIZE AND UTILIZE YOUR DANCE MARATHON FUNDRAISING PAGE

# **GO TO YOUR AND FOLLOW THE STEPS TO BEGIN FUNDRAISING PAGE**

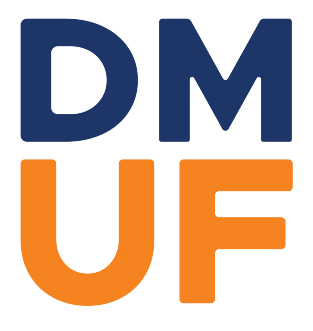

#### **HOW TO UPDATE YOUR ACCOUNT PHOTO**

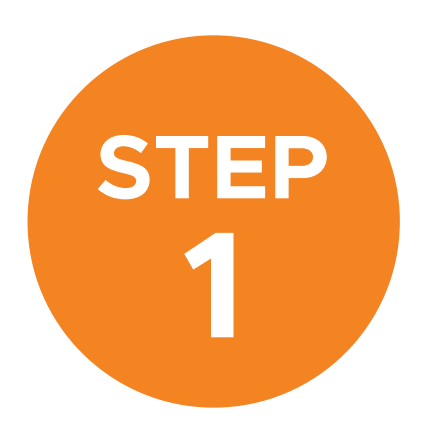

Click the pencil button at the top right of the photo icon.

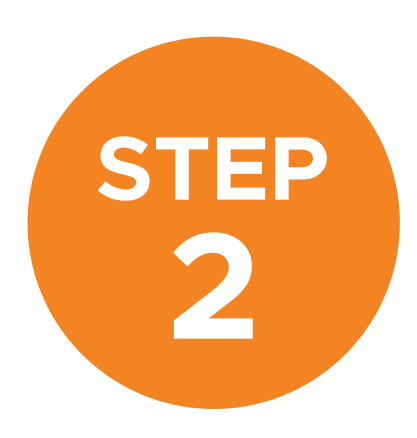

Select "Upload Image" and choose your image or connect to Facebook to import your profile picture.

#### **HOW TO UPDATE YOUR DISPLAY NAME**

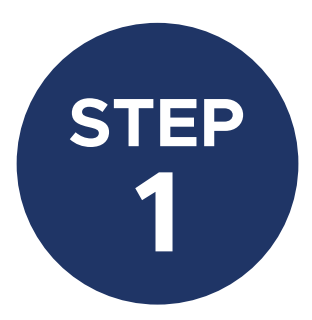

Click the pencil button at the top right of your name.

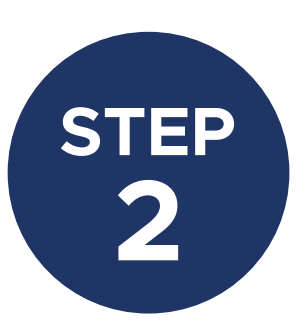

Type your preferred name or nickname that you want displayed on your page.

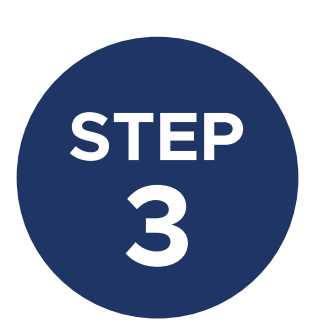

**3** Select "Update Display Name."

#### **HOW TO EDIT YOUR STORY AND ADD MEDIA**

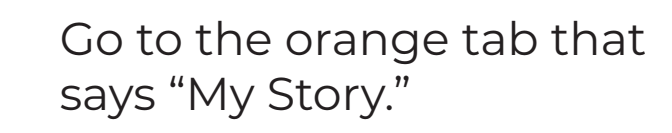

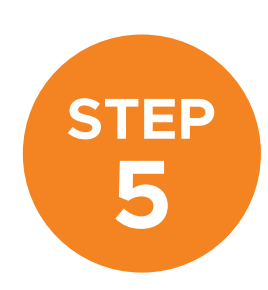

Select the link icon on the toolbar to create a hyperlink.

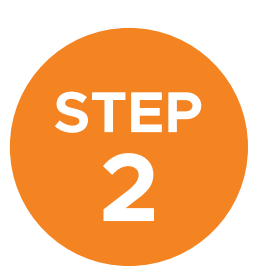

**STEP**

**1**

Click the pencil button at the top right to edit.

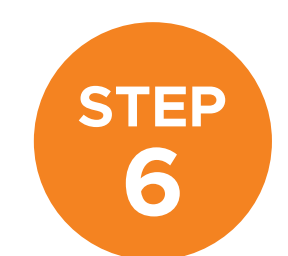

Select the video icon on the toolbar to add a video.

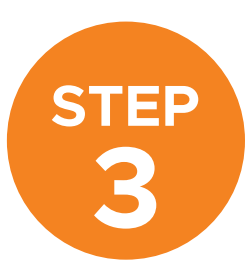

Type your fundraising story for others to read when they view your page.

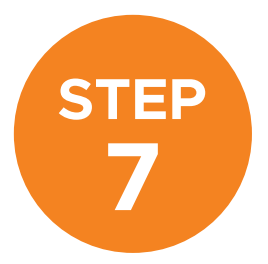

Click "Update Story."

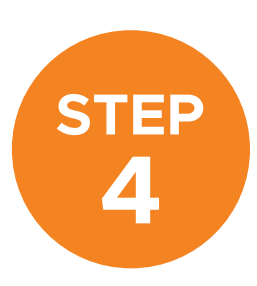

Select the image icon on the toolbar to insert pictures.

#### **HOW TO CHANGE YOUR FUNDRAISING GOAL**

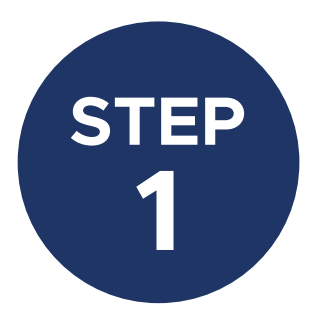

Select the pencil icon at the top right of the fundraising tracker.

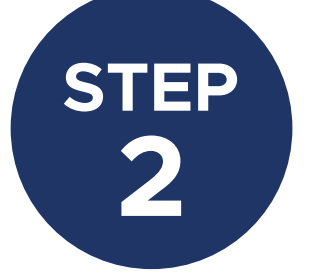

Type in your fundraising goal.

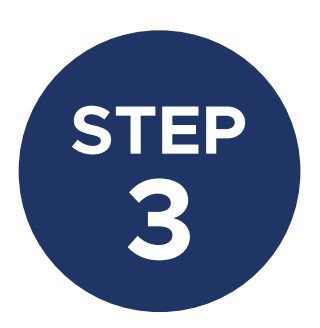

**3** Select "Update Goal."

## **HOW TO ADD FUNDRAISING MILESTONES AND INCENTIVES**

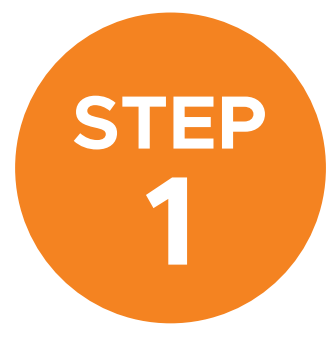

Select the pencil icon at the top right of the fundraising tracker.

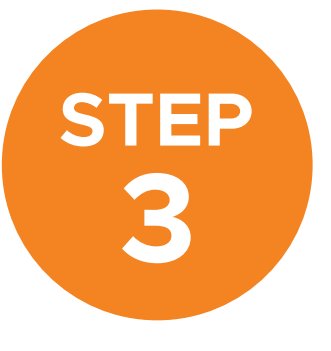

Type in your Milestone/Incentive Amount, description, and answer any questions.

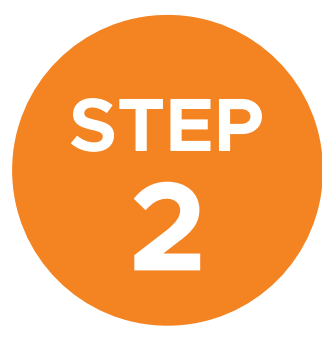

Select "Milestones" or "Incentives"

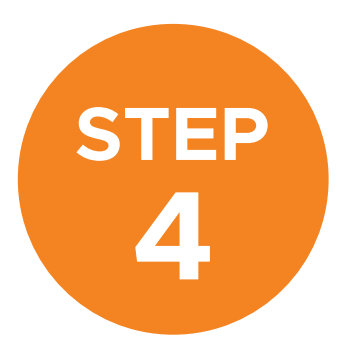

Select "Save Milestone/Incentive"

#### **HOW TO CHANGE YOUR FUNDRAISING LINK**

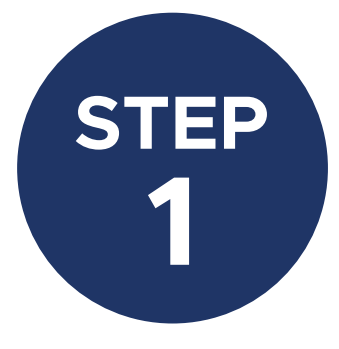

Go to the orange tab that says "Settings."

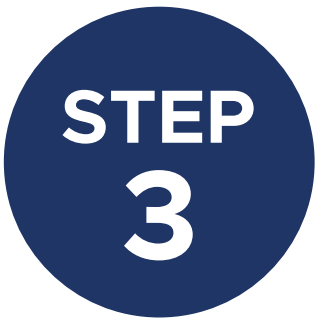

Type your preferred fundraising page link.

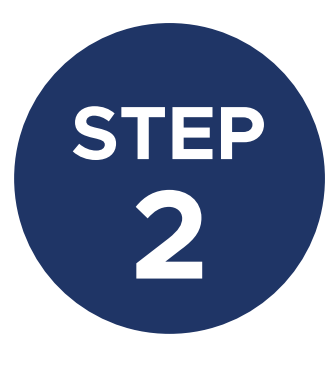

Select "Customize" under the page link.

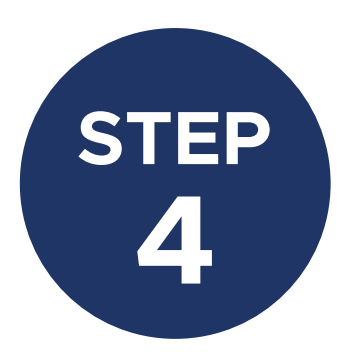

Select "Save Changes."

#### **HOW TO QUICKLY SHARE ON SOCIAL MEDIA**

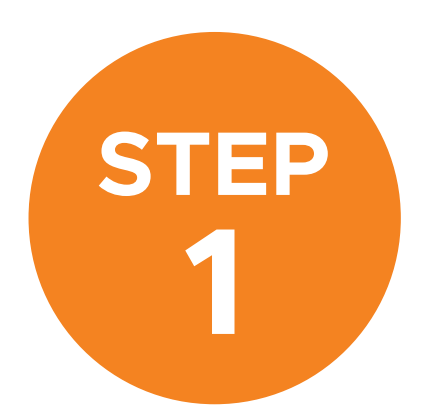

Go to the "Get The Word Out" box on the left side of the page.

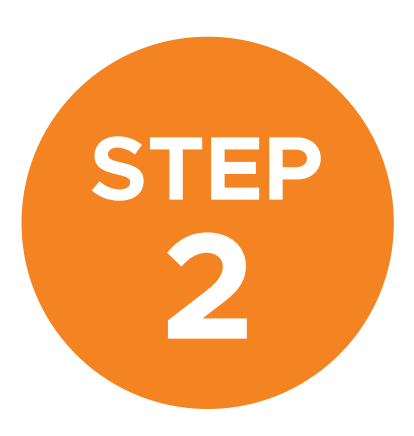

Click on Facebook, Twitter, or Linkedin to share your fundraising page on those sites.

(You may need to login to those accounts first if you are not already.)

### **HOW TO QUICKLY COPY YOUR FUNDRAISING PAGE LINK**

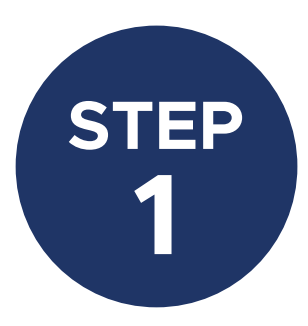

**STEP**

**2**

Go to the "Get The Word Out" box on the left side of the page.

Select "Get Page Link."

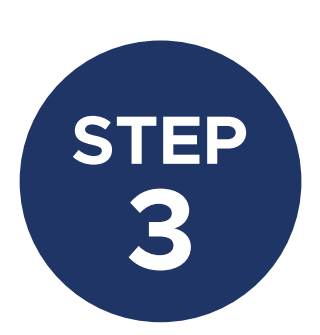

**3** Select "Copy Link to Clipboard."

## **HOW TO VIEW DONORS FROM PREVIOUS YEARS**

\*\*\*only if you had an account already created from DM at UF 2016-2019

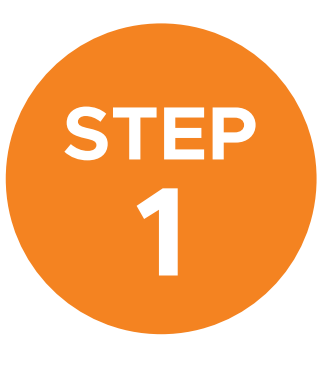

Select "Messages" from the black toolbar at the top of the page.

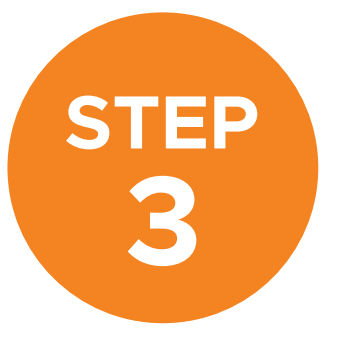

Scroll through to see names of donors from previous years, their email addresses, and total donation amounts.

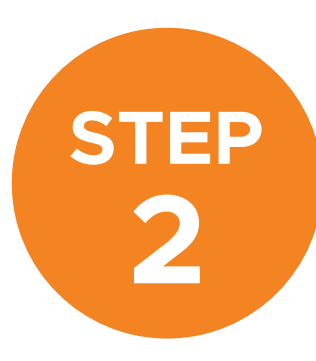

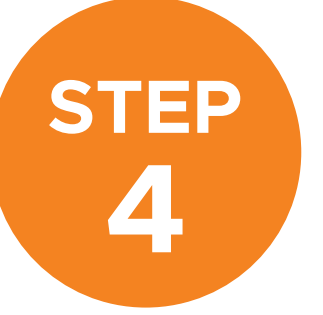

Go to "Contact List." **STEP** Reach out to these people again!

# **HOW TO SEND MESSAGES FROM YOUR FUNDRAISING PAGE TO ASK FOR DONATIONS**

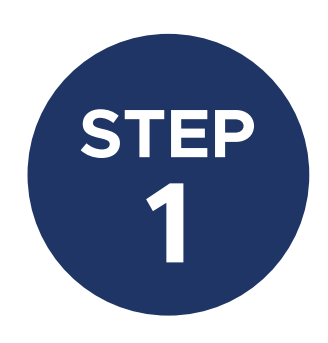

Select "Messages" from the black toolbar at the top of the page.

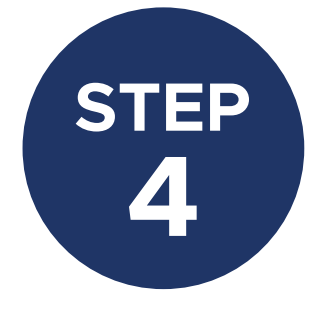

Add recipients from your contact list of previous donors and/or add new contacts.

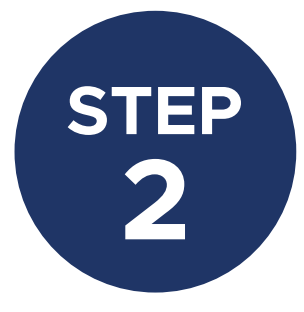

Go to "Compose a Message."

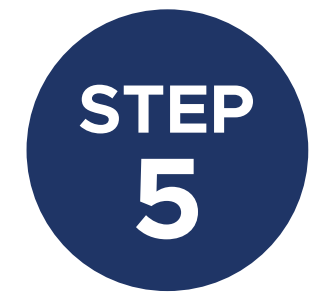

Customize the Subject and Message.

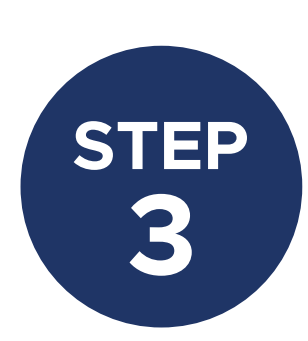

Select "Ask a Friend to Donate" as the message type.

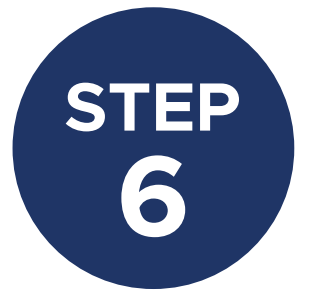

Click "Send Message."

# **YOU'RE ALL SET UP TO CONTINUE MAKING MIRACLES.**

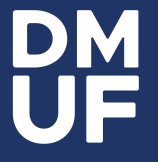